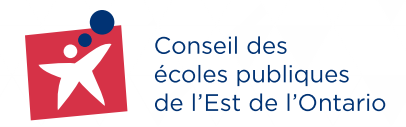

COMMUNITY USE OF SCHOOLS (CUS)

CEPEO Rental Office • Service des immobilisations 2445 St-Laurent Boulevard, Ottawa, Ontario K1G 6C3

# eBASE User Guide for clients

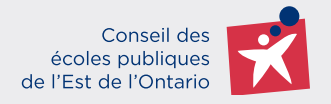

# **TABLE OF CONTENTS**

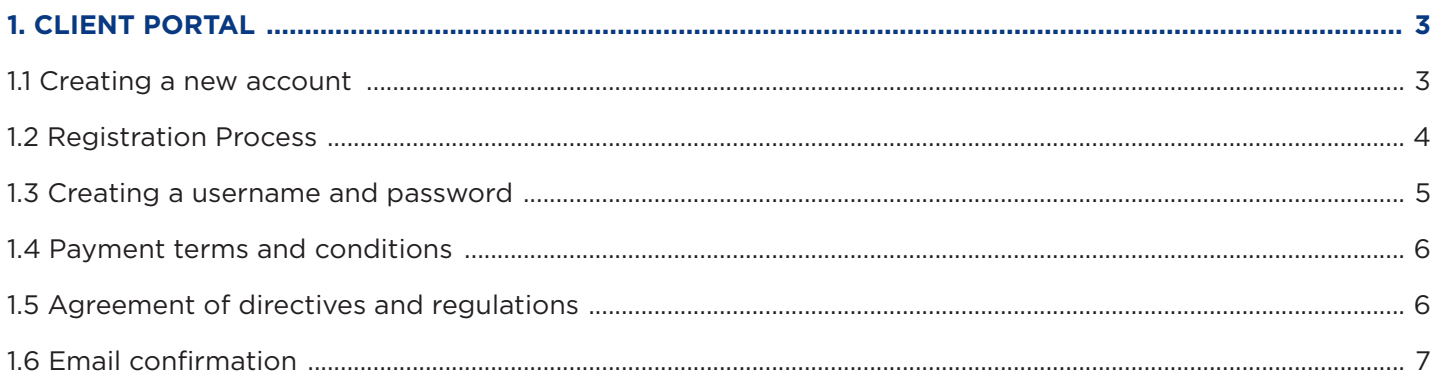

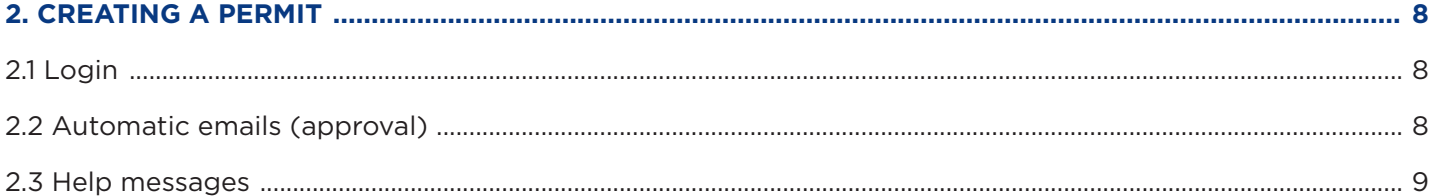

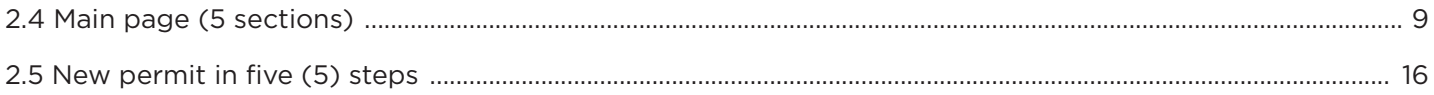

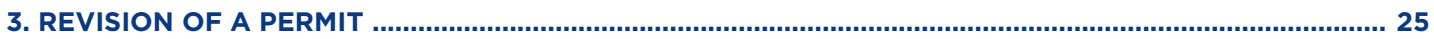

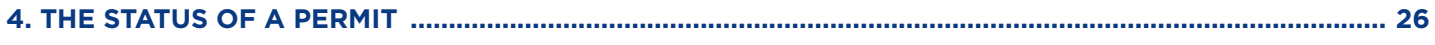

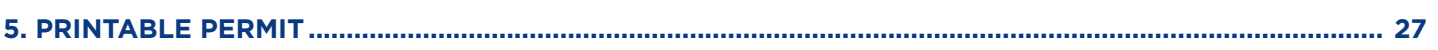

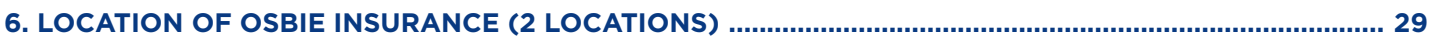

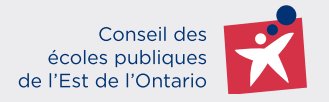

<span id="page-2-0"></span>The « Conseil des écoles publiques de l'Est de l'Ontario (CEPEO) » uses the online platform **eBASE** for requests to rent its school facilities. You can go to the CEPEO website:<https://cepeo.on.ca/>under the heading « *Services / Community services / Access to school facilities* » to familiarize yourself with the important documents.

Here is the link to enter the client portal: <https://cepeo.ebasefm.com/rentals/welcome>

# **1. CLIENT PORTAL**

#### **1.1 Creating a new account**

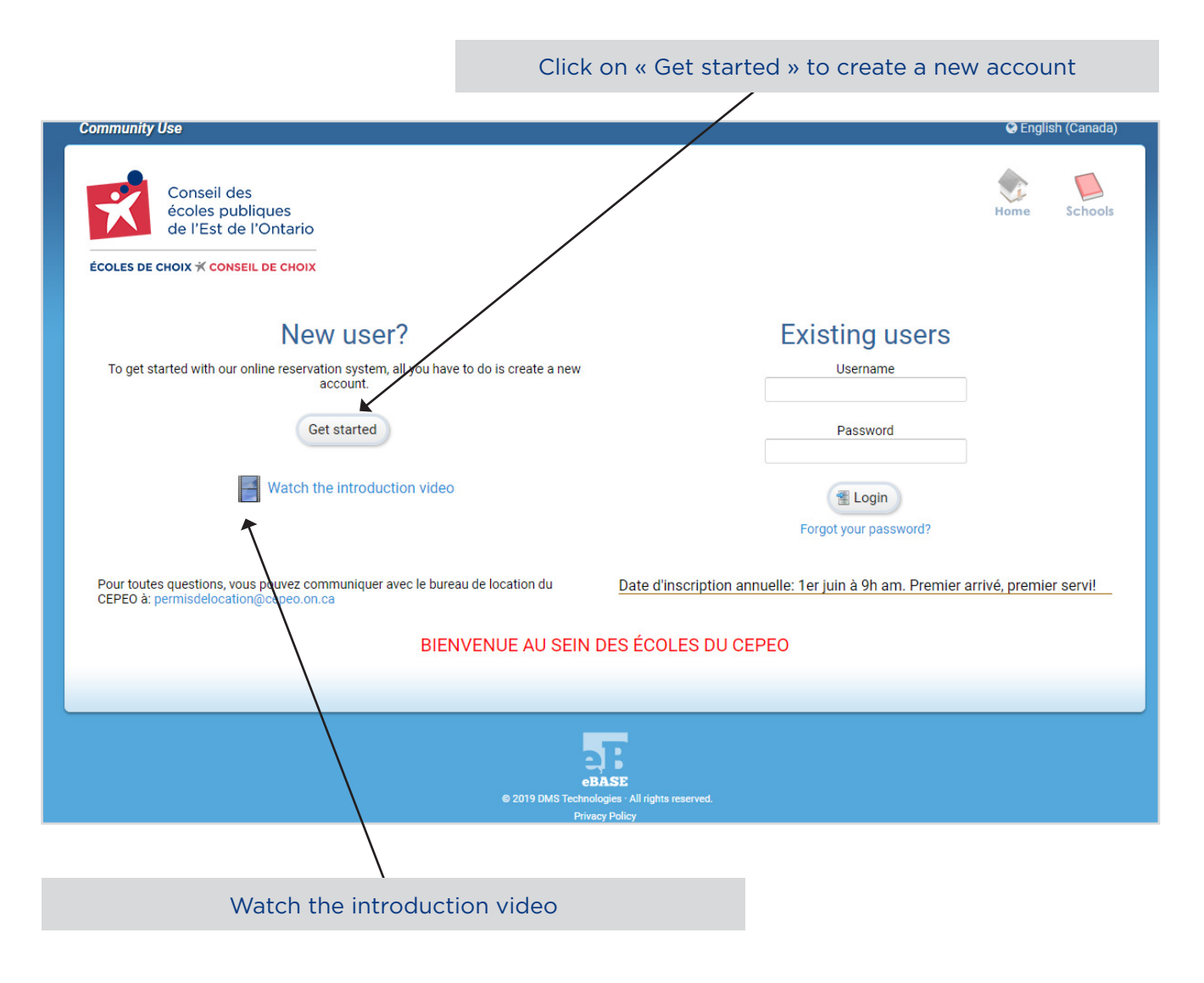

*\*\*\* The home page contains important information at CEPEO.*

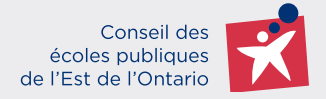

<span id="page-3-0"></span>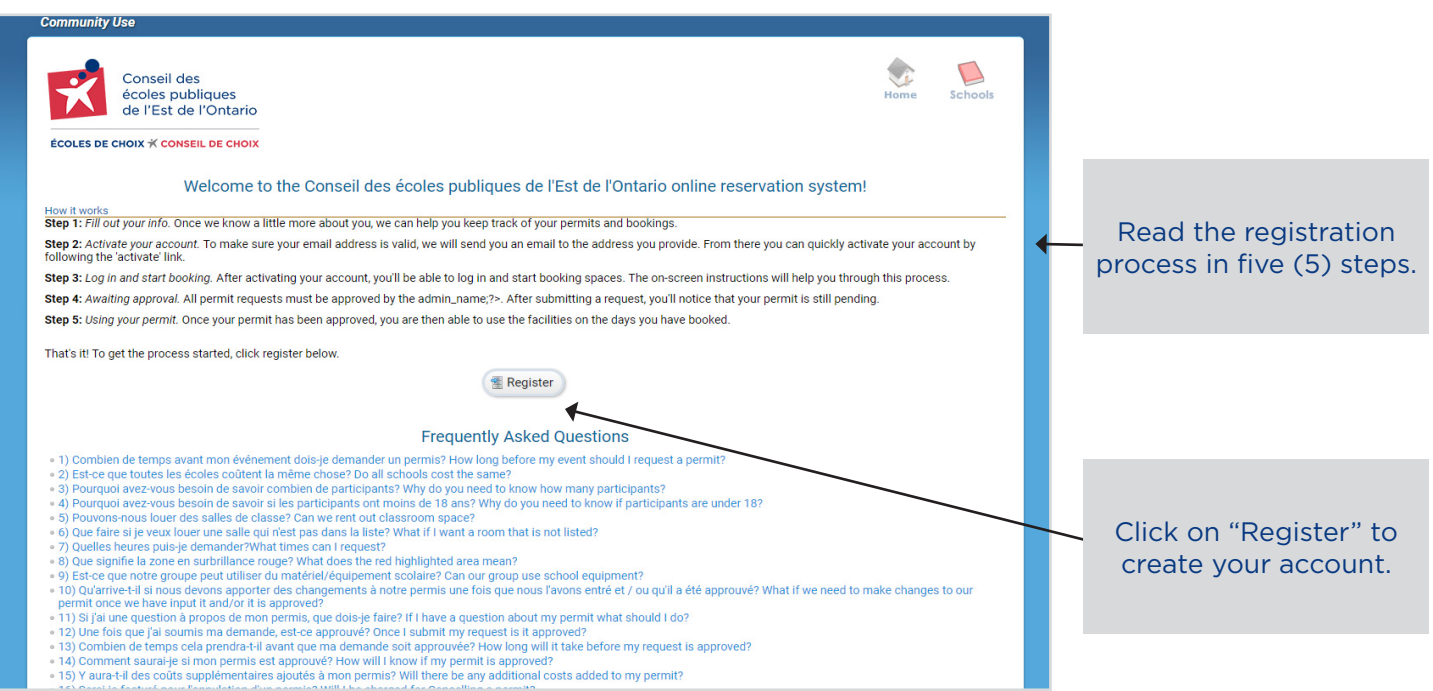

## **1.2 Registration Process**

#### Two (2) registration options

#### **Registration as an individual (no organization)**

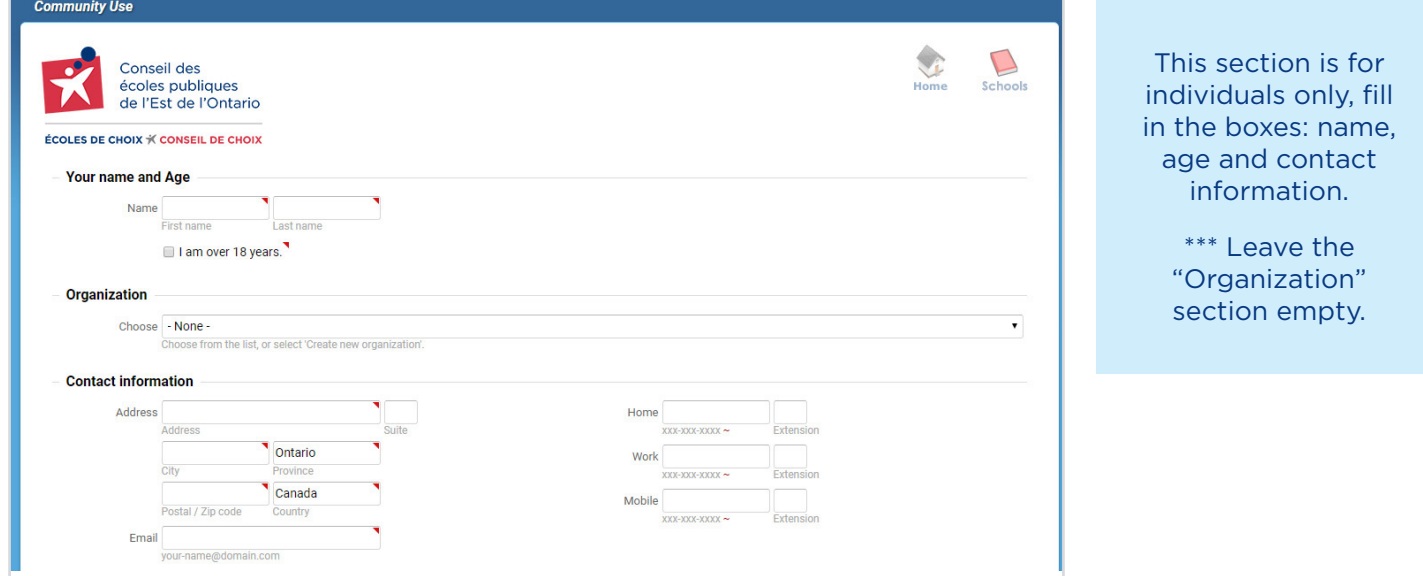

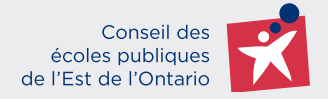

#### <span id="page-4-0"></span>**REGISTRATION AS AN ORGANIZATION**

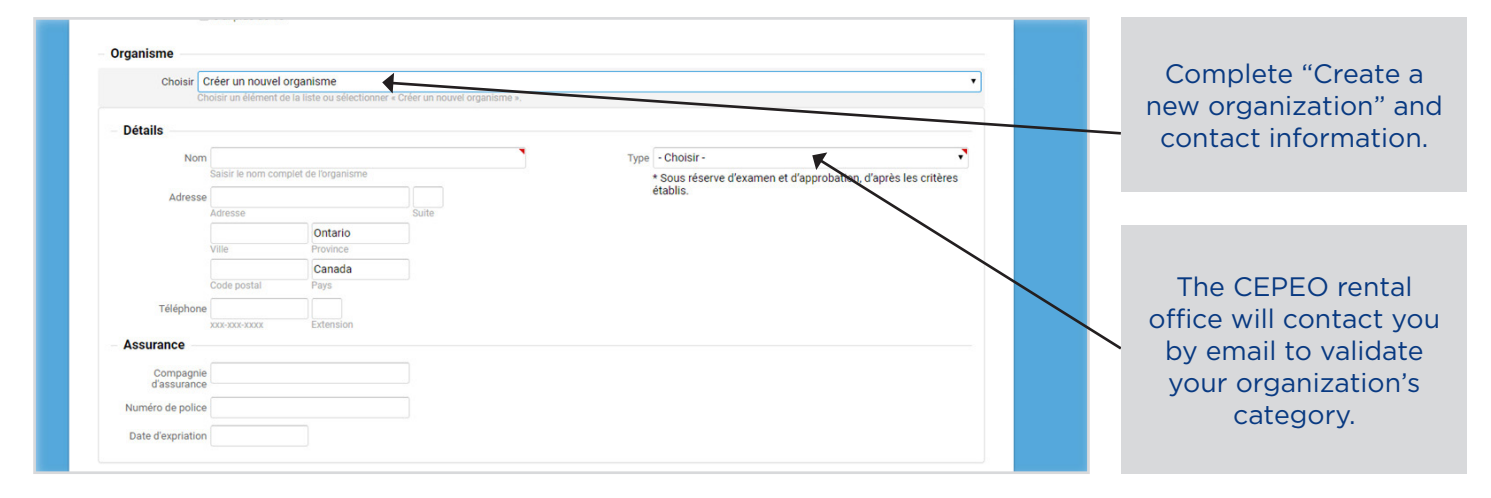

*\*\*\* Non-profit organizations must prove their status by providing official documents to the CEPEO rental office.*

#### **1.3 Creating a username and password**

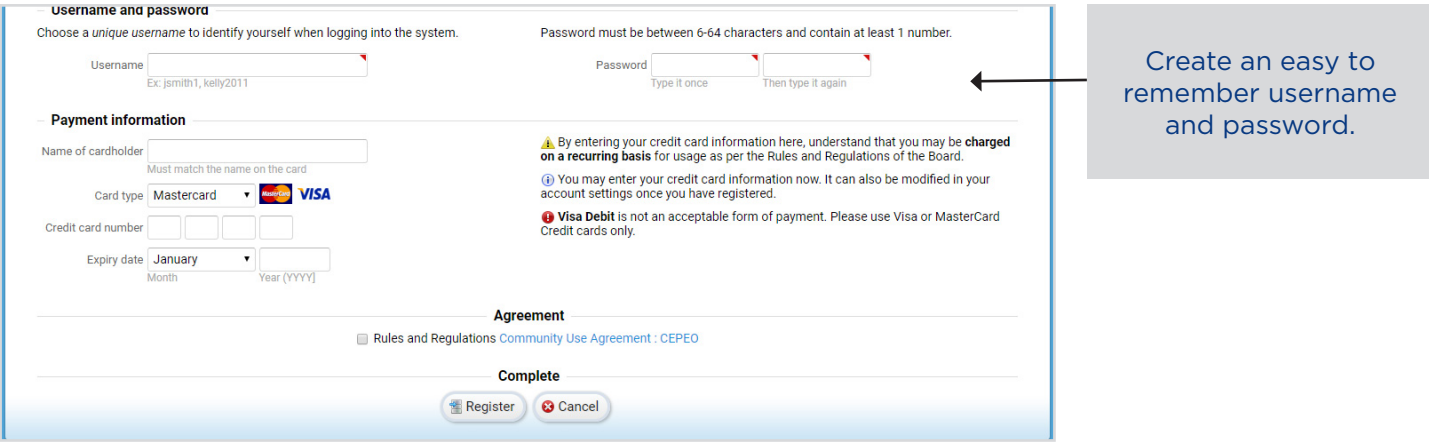

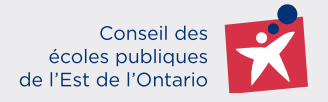

#### <span id="page-5-0"></span>**1.4 Payment terms and conditions**

The CEPEO accepts two methods of payment : pre-authorized debit or credit card (Mastercard and Visa).

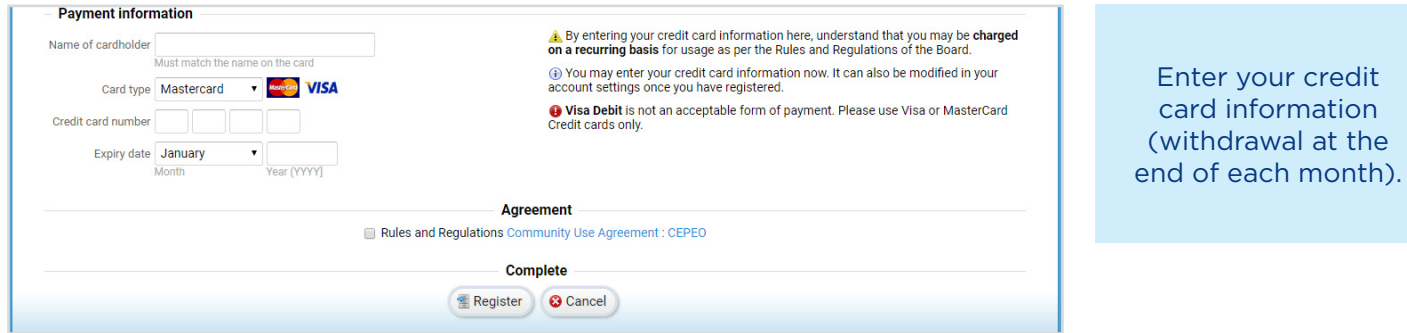

#### **1.5 Agreement of directives and regulations**

It is important to share this agreement with all your participants.

![](_page_5_Figure_7.jpeg)

![](_page_6_Picture_1.jpeg)

## <span id="page-6-0"></span>**1.6. Confirmation de courriel**

![](_page_6_Picture_48.jpeg)

![](_page_7_Picture_1.jpeg)

# <span id="page-7-0"></span>**2. CREATING A PERMIT**

#### **2.1 Login**

![](_page_7_Figure_4.jpeg)

#### **2.2 Automatic emails (approval)**

As soon as you connect for the first time, this message will be displayed. Click on "I give consent" to receive automatic emails from the platform.

![](_page_7_Picture_100.jpeg)

![](_page_8_Picture_1.jpeg)

#### <span id="page-8-0"></span>**2.3 Help messages**

Messages like this one will pop up at each step of your rental request. The window explains the content of the selected page.

![](_page_8_Picture_57.jpeg)

#### **2.4 Main page (5 sections)**

This page is central to the production of your rental permits. Your navigation bar is on your right with 5 different sections.

![](_page_8_Picture_58.jpeg)

![](_page_9_Picture_1.jpeg)

The **"CALENDAR"** section gives you an overview of your permit applications. Several ways to view the calendar are available to you per week, per month, per program, per school or per room with the filter. Public holidays are indicated in orange.

![](_page_9_Figure_3.jpeg)

The **"SCHOOL"** section allows you to view the list of schools in the « Conseil des écoles publiques de l'Est de l'Ontario ».

![](_page_9_Picture_5.jpeg)

![](_page_10_Picture_1.jpeg)

![](_page_10_Picture_2.jpeg)

 $1 of 1$ 

![](_page_11_Picture_1.jpeg)

The **"FAQ"** section allows you to view the Frequently Asked Questions.

![](_page_11_Picture_3.jpeg)

The **"OPTIONS"** section allows you to view or modify your account using the five (5) tabs at the top of the screen.

![](_page_11_Picture_82.jpeg)

![](_page_12_Picture_1.jpeg)

![](_page_12_Picture_77.jpeg)

The **"ORGANIZATION"** tab allows you to modify the information related to your organization.

![](_page_12_Picture_78.jpeg)

If you would like others to join your organization to create permits, check this box. An approval email will be sent to you when someone requests to join your organization. You will be able to approve or refuse.

![](_page_13_Picture_1.jpeg)

#### Without an organization

![](_page_13_Picture_134.jpeg)

#### The **"BILLING"** tab allows you to see the rental payment account.

![](_page_13_Figure_5.jpeg)

![](_page_14_Picture_1.jpeg)

![](_page_14_Picture_2.jpeg)

The **"HISTORY"** tab allows you to view the complete billing of your account.

![](_page_14_Picture_98.jpeg)

The **"FILES"** tab is reserved for all documents (e.g. insurance, liquor license, special license, etc.).

![](_page_14_Picture_99.jpeg)

![](_page_15_Picture_1.jpeg)

## <span id="page-15-0"></span>**2.5 New permit in five (5) steps**

![](_page_15_Picture_66.jpeg)

Conseil des écoles publiques de l'Est de l'Ontario

![](_page_16_Figure_2.jpeg)

![](_page_17_Picture_1.jpeg)

![](_page_17_Picture_70.jpeg)

#### Two ways to create a permit: search or build

![](_page_17_Figure_4.jpeg)

![](_page_18_Picture_1.jpeg)

#### **SEARCH**

![](_page_18_Figure_3.jpeg)

Click on "Add" to get a list of available rooms. Change the number of rooms using the arrows in the box with the number 1. Remove the chosen room in the same way by clicking on the down arrow.

![](_page_19_Picture_1.jpeg)

![](_page_19_Picture_79.jpeg)

![](_page_19_Picture_80.jpeg)

![](_page_19_Picture_81.jpeg)

proceed to the next step.

![](_page_20_Picture_1.jpeg)

#### **BUILD**

![](_page_20_Picture_41.jpeg)

![](_page_21_Picture_1.jpeg)

![](_page_21_Picture_77.jpeg)

![](_page_21_Figure_3.jpeg)

![](_page_22_Picture_1.jpeg)

![](_page_22_Picture_52.jpeg)

![](_page_23_Picture_1.jpeg)

![](_page_23_Figure_2.jpeg)

![](_page_24_Picture_1.jpeg)

# <span id="page-24-0"></span>**3. REVISION OF A PERMIT**

![](_page_24_Picture_55.jpeg)

![](_page_25_Picture_1.jpeg)

# <span id="page-25-0"></span>**4. THE STATUS OF A PERMIT**

![](_page_25_Figure_3.jpeg)

Review the permit by clicking on the number in blue.

See the status of a rental request on the left:

**NEW** - means that the rental office has received the request

**APPROVED** - means that the application has been approved by the rental office.

**Denied** - means that the permit has been denied by the rental office.

![](_page_26_Picture_1.jpeg)

## <span id="page-26-0"></span>**5. PRINTABLE PERMIT**

Approved

Sat, May 25, 2019

6:00pm

![](_page_26_Picture_58.jpeg)

10:00pm École élémentaire publique Cité Jeunesse in Salle de classe

![](_page_27_Picture_0.jpeg)

![](_page_27_Picture_1.jpeg)

![](_page_27_Figure_2.jpeg)

![](_page_28_Picture_1.jpeg)

# <span id="page-28-0"></span>**6. LOCATION OF OSBIE INSURANCE (2 LOCATIONS)**

![](_page_28_Figure_3.jpeg)